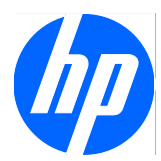

# Face Recognition for HP ProtectTools

간편 설치 설명서

#### © Copyright 2010 Hewlett-Packard Development Company, L.P. 본 설명서의 내 용은 사전 통지 없이 변경될 수 있습니다.

Microsoft, Windows 및 Windows Vista 는 미 국 및/또는 기타 국가/지역에서 Microsoft Corporation 의 상표 또는 등록 상표입니다.

HP 제품 및 서비스에 대한 유일한 보증은 제 품 및 서비스와 함께 동봉된 보증서에 명시 되어 있습니다. 본 설명서에는 어떠한 추가 보증 내용도 들어 있지 않습니다. HP 는 본 설명서에 대한 기술상 또는 편집상의 오류나 누락에 대해 책임을 지지 않습니다.

본 설명서에 들어 있는 소유 정보는 저작권 법에 의해 보호를 받습니다. Hewlett-Packard Company 의 사전 서면 동의 없이 본 설명서의 어떠한 부분도 복사하거나, 재발 행하거나, 다른 언어로 번역할 수 없습니다.

#### **Face Recognition for HP ProtectTools** 간 편 설치 설명서

HP 비즈니스 PC

초판: 2010 년 3 월

문서 일련 번호: 610664-AD1

### 본 설명서 정보

이 설명서에서는 Face Recognition for HP ProtectTools 에 대한 정보를 제공합니다.

- 경고! 지시 사항을 따르지 않으면 부상을 당하거나 생명을 잃을 수 있습니다.
- 주의: 지시 사항을 따르지 않으면 장비가 손상되거나 정보가 유실될 수 있습니다.
- $\overrightarrow{B}$  참고: 이런 텍스트는 중요한 추가 정보를 제공합니다.

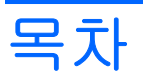

### 

# <span id="page-6-0"></span>**Face Recognition for HP ProtectTools**

Face Recognition for HP ProtectTools 는 간편하고 재미있는 PC 로그온 방법입니다. 암호를 입력 하여 Windows 에 로그인하는 대신 Face Recognition 과 웹캠을 사용하여 인증할 수 있습니다. 한 명 또 는 여러 명의 사용자가 Face Recognition 을 사용하여 단일 계정 또는 여러 개별 계정에 로그인할 수 있습니다.

대부분의 내장 또는 외장 웹캠과 함께 작동되는 Face Recognition 은 HP 의 보안 소프트웨어인 HP ProtectTools 와 통합됩니다. 얼굴 인증을 암호와 결합하면 보안 수준을 강화할 수 있습니다. 얼굴만 또 는 암호와 결합 등 액세스 기본 설정을 정의하려면 Credential Manager for HP ProtectTools 를 사용하 십시오. Face Recognition 소프트웨어는 일부 PC 에 사전 설치되어 있거나 별도로 판매됩니다.

이 간편 설치 설명서에서는 설치에 드는 노력과 시간을 최소화하면서 Face Recognition for HP ProtectTools 를 실행하는 방법에 대해 집중적으로 다루고 있습니다. 자세한 내용을 보려면 문제 영역 에서 "?" 도움말 파일 버튼을 선택하십시오. "?" 버튼을 사용하면 HP ProtectTools 에서 현재 표시된 창을 설명하는 도움말 파일 부분을 자동으로 가리킵니다. 추가 옵션 및 설정에 대한 지침은 이 설명서 의 마지막에 있습니다.

# <span id="page-7-0"></span>시작하기

**1.** 시작하려면 먼저 등록을 해야 합니다. Face Recognition 을 처음 사용하는 경우 CD 를 삽입하고 설치 지침에 따릅니다. 현재 HP ProtectTools 를 사용 중인 경우 가젯 아이콘이나 작업 표시줄 아 이콘(금색 방패 모양)을 사용하여 HP ProtectTools Security Manager 를 열거나 시작 메뉴에서 시 작 > 모든 프로그램 > **HP** 를 선택합니다.

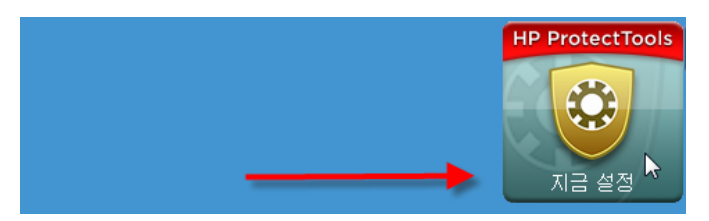

**2.** Windows 암호를 입력하거나 Windows 암호를 만듭니다.

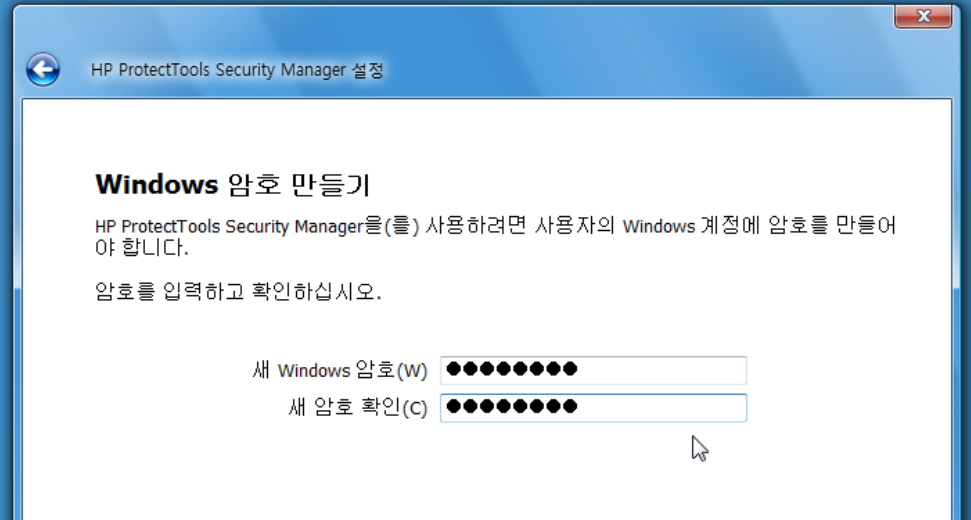

**3.** Face Recognition 화면에서 시작을 선택하여 등록 절차를 시작합니다. 보안 수준 강화를 위해 PIN 번호 또는 암호를 추가하려는 경우를 제외하고 다음을 선택합니다.

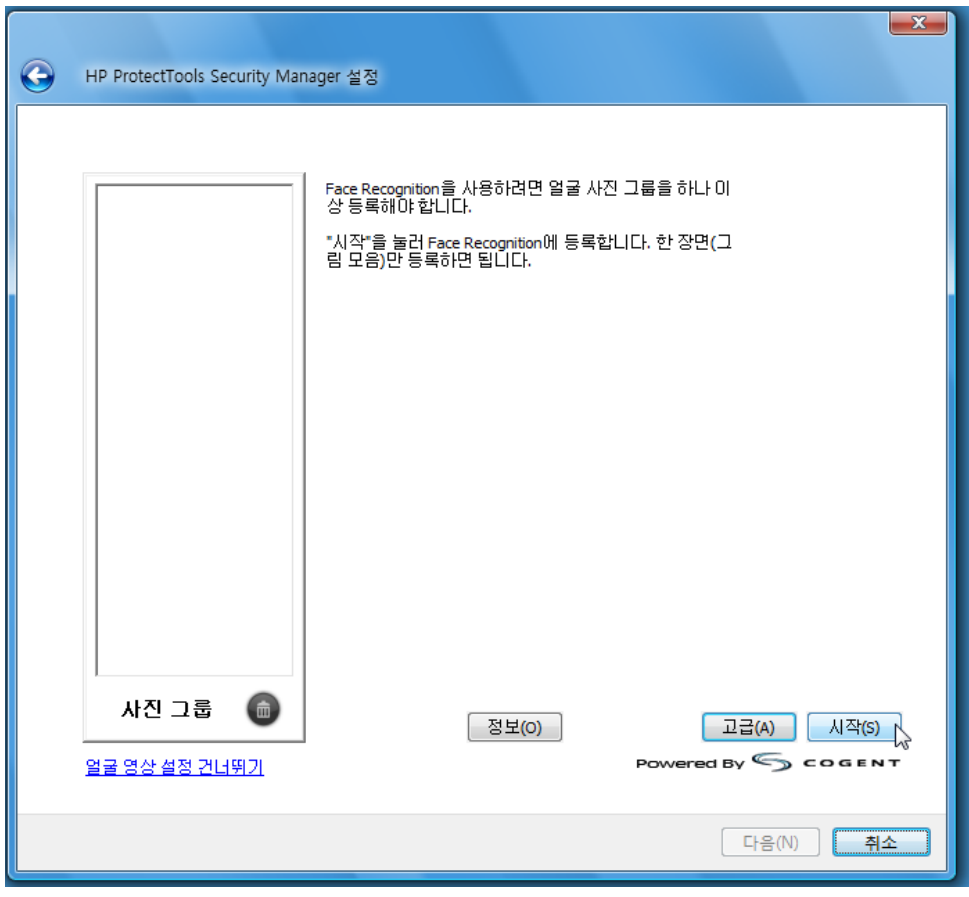

- **4.** 웹캠에서 30 ~ 35cm 정도 떨어진 거리로 이동하여 카메라 버튼을 누르고 등록 절차를 시작합니 다. 실내 조명이 어두운 경우 오른쪽 맨 아래에 있는 "전구 모양" 버튼을 사용하여 화면을 흰색으 로 변경하고 캡처 프로세스에 밝기를 추가합니다.
- 참고: 사진 촬영 또는 동영상 촬영의 유형에 관계없이 조명과 대비는 매우 중요합니다. 세션 동 안에 조명은 기본적으로 뒤쪽이 아닌 앞쪽에서 비추도록 해야 합니다. Face Recognition 에서 인 증이 순조롭게 되지 않으면 조명을 개선하고 사진 그룹을 다시 등록해야 합니다. 등록 프로세스 가 진행 중인 동안에는 움직이지 마십시오. 등록 절차에 걸쳐 대화 상자가 표시되어 절차를 안내 합니다.

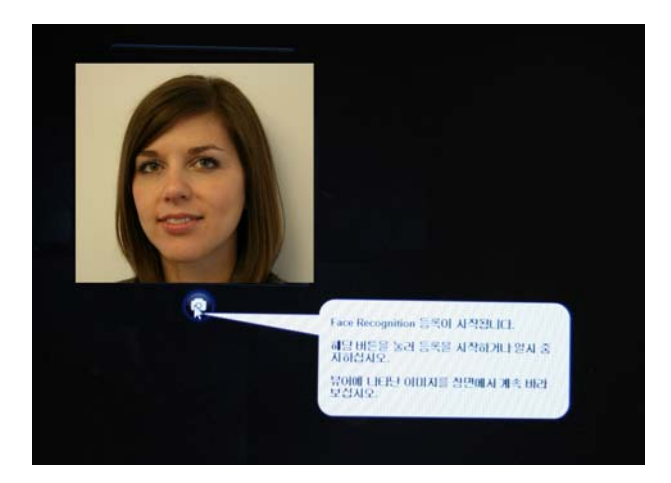

**5.** Face Recognition 에서는 7 장의 사진을 찍습니다. 사진 촬영이 완료되면 마침을 선택합니다.

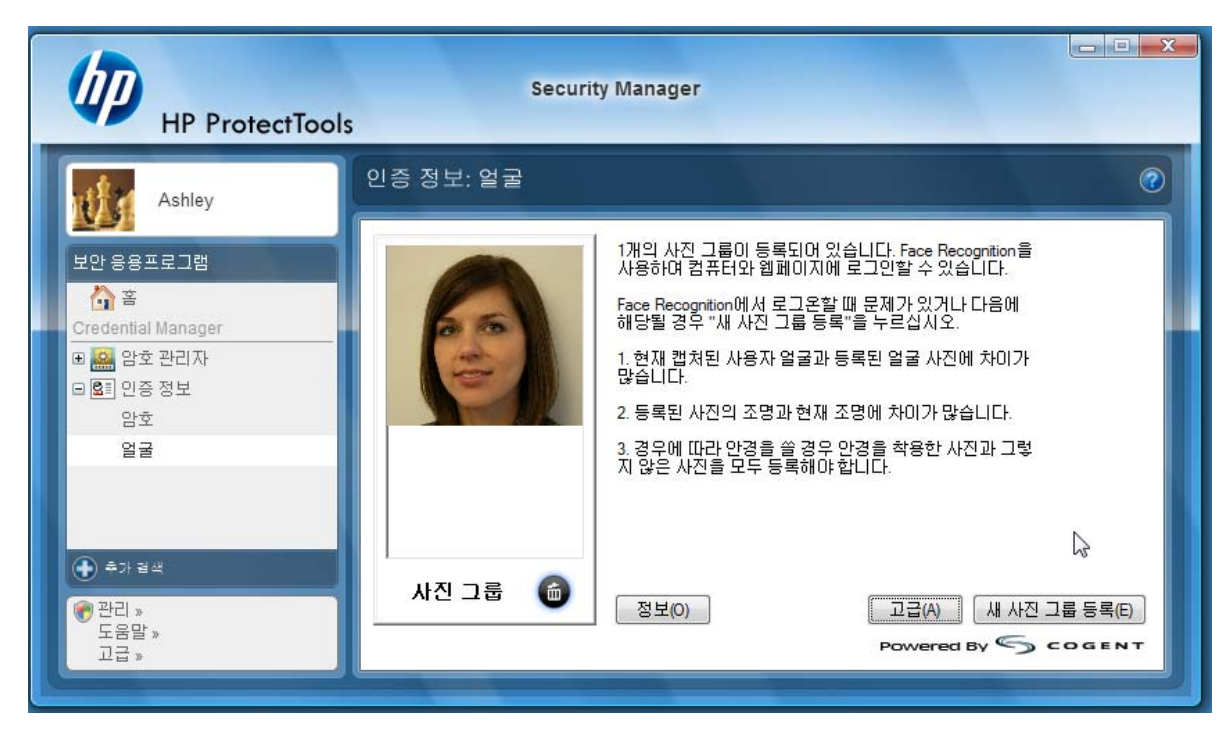

**6.** Windows 로그인용 Face Recognition 등록이 완료되었습니다. 다음 로그인 시 Windows 암호를 입력하는 대신 얼굴을 선택하십시오.

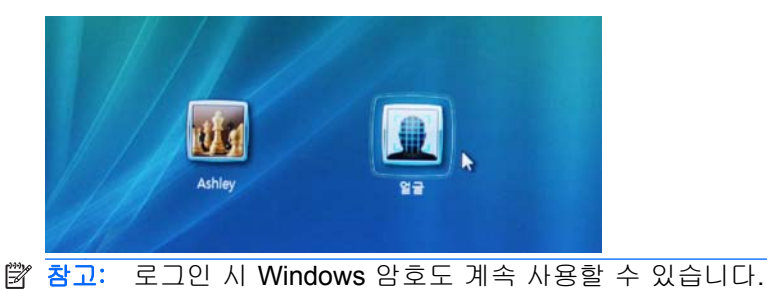

4 Face Recognition for HP ProtectTools **KOWW Face Recognition for HP ProtectTools** KOWW

<span id="page-10-0"></span>**7.** 로그온하려면 웹캠을 보고 Face Recognition 에서 얼굴의 특징을 인식시켜(얼굴이 초록색 사각형 으로 강조 표시됨) 등록을 확인합니다. 얼굴 인식을 위해서는 얼굴에 적절한 조명을 비춰야 합니 다.

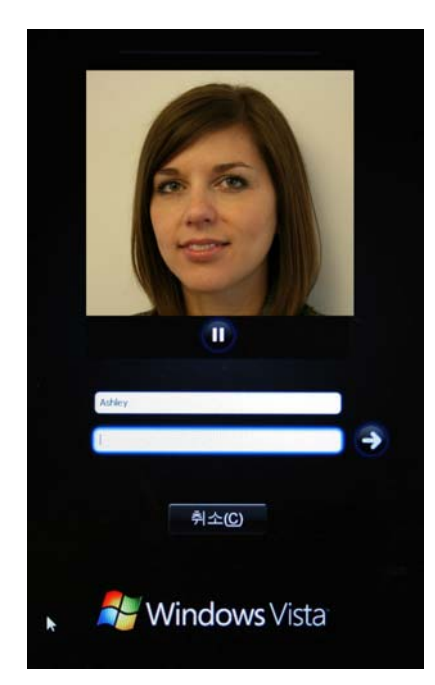

**8.** 사용자를 추가 또는 변경하려면 Security Manager 설치를 다시 실행합니다. 다른 시스템으로 마 이그레이션하거나 손실된 데이터를 복원하려면 Security Manager 백업 및 복원 도구를 사용하십 시오.

## 사진 그룹 재등록 또는 새 사진 그룹 등록

얼굴 인증 반응 민감도를 높이려면 서로 다른 배경 및 조명에서, 안경을 착용하거나 벗고, 머리 모양 혹 은 머리카락 색을 바꿔 여러 번 등록해 보십시오.

HP ProtectTools Security Manager 설치 마법사에서 재등록하려면 다음과 같이 하십시오.

- **1.** 화면 오른쪽의 사이드바에서 **HP ProtectTools Security Manager** 아이콘을 누릅니다.
- **2.** Windows 암호를 입력하고 다음을 누릅니다.
- **3.** 보안 기능 활성화 아래에서 **Windows** 로그온 보안 확인란을 선택한 다음 다음을 누릅니다.
- **4.** 인증 정보 선택에서 얼굴 확인란을 선택한 다음 다음을 누릅니다.
- **5.** 시작을 누릅니다.

### 또는

HP ProtectTools Security Manager 에서 다음을 수행합니다.

- **1.** 시작 > 모든 프로그램 > **HP** 를 누른 다음 **HP ProtectTools Security Manager** 를 누릅니다.
- **2.** 인증 정보, 얼굴을 차례로 누릅니다.
- **3.** 시작을 누릅니다.

또는

<span id="page-11-0"></span>고급 사용자 설정을 누르고 다음의 옵션을 선택합니다.

- **1.** 보안 수준 강화를 위해 얼굴 로그온용 PIN 번호 사용을 요구하도록 하려면 **PIN** 만들기를 누르고 새 PIN 번호를 입력한 다음 새 PIN 번호를 다시 입력하여 확인합니다.
- **2.** 필요한 경우 추가 설정을 선택합니다. 이러한 설정은 현재 사용자에게만 적용됩니다.
	- 얼굴 인식 이벤트용 소리 재생
		- 이 확인란을 선택하면 얼굴 인식 성공 또는 실패 시 소리가 재생됩니다.
		- 이 옵션을 비활성화하려면 확인란을 선택 취소합니다.
	- 로그온 실패 시 새 얼굴 사진 등록
		- 이 확인란을 선택하면 얼굴 로그온에 실패하고 확인 작업 임계값이 "maybe"에 도달하 지 못한 경우에 새 사진 그룹을 등록하라는 메시지가 사용자에게 표시됩니다. 이렇게 하 면 다음 로그온 시 성공할 확률이 높아질 수 있습니다.
		- 이 옵션을 비활성화하려면 확인란을 선택 취소합니다.
- **3.** 새 사진 그룹을 등록하려면 새 사진 그룹 등록을 누르고 화면의 설명에 따릅니다.

### 고급 설정

- **1.** 시작 > 모든 프로그램 > **HP** 를 누른 다음 **HP ProtectTools** 관리 콘솔을 누릅니다.
- **2.** 장치, 얼굴을 차례로 누릅니다.
- **3.** 고급을 누릅니다.
	- **Windows** 로그온의 경우 사용자 이름을 입력할 필요 없음
		- Windows 에서 사용자 이름 없이 로그온하려면 이 확인란을 선택합니다.
		- 로그온 시 사용자 이름을 입력하도록 하려면 확인란을 선택 취소합니다.
	- 얼굴 인식 로그온 시 항상 **PIN** 사용 로그온 시 각 사용자가 로그온용 PIN(개인 식별 번호) 을 사용하도록 하려면 이 확인란을 선택합니다. PIN 을 사용하면 보안 수준이 강화됩니다.
	- **PIN** 번호의 최소 길이 PIN 번호에 필요한 최소 문자 수를 늘이거나 줄이려면 위쪽 화살표 를 누르거나 아래쪽 화살표를 누릅니다.
	- **PIN** 번호의 최대 길이 PIN 번호에 필요한 최대 문자 수를 늘이거나 줄이려면 위쪽 화살표 를 누르거나 아래쪽 화살표를 누릅니다.
	- **PIN** 재시도 허용 한도 PIN 번호를 다시 입력할 수 있는 최대 횟수를 늘이거나 줄이려면 위 쪽 화살표를 누르거나 아래쪽 화살표를 누릅니다.
- **4.** 확인을 누릅니다.